To create a new account using, make a reservation, or cancel a reservation using an iPhone or iPad:

1) Go to your SETTINGS icon

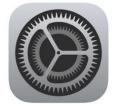

2) Scroll to the SAFARI setting

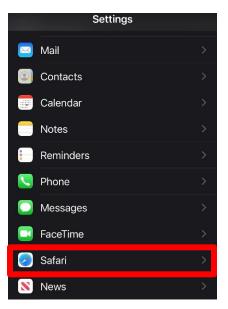

3) Scroll under the **GENERAL** section, you will see "**Block Pop-ups**" with a GREEN toggle (turned on).

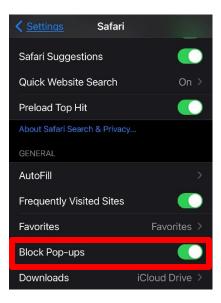

4) Turn OFF the pop-up blockers by clicking the green toggle (it will turn gray).

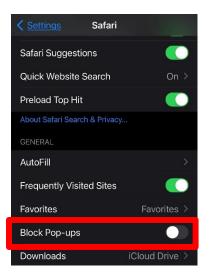

- 5) Visit our website at shamesjcc.org
- 6) Click on the "Register" button top right of our website.

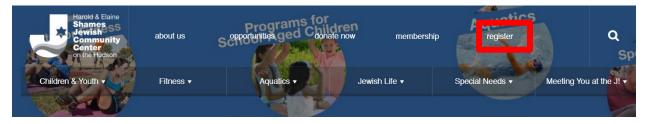

- 7) Scroll to the day/time/class you want to register for (automatic defaults to current week).
  - "X spots left" how many spaces are available for registration.
  - "WAITLIST ONLY" reservations are full, place your name on waitlist.
  - "CLASS FULL" reservations and waitlist are full. When there's a cancelation, the waitlist will reopen.
- 8) Click the "SIGN UP" button next to class

| 6:15am-7:45am | ♂ Fitness Center | Staff | Fitness Center | Fitness Center | Description Sign Up 1<br>19 SPOTS LEFT |
|---------------|------------------|-------|----------------|----------------|----------------------------------------|
| 7:00am-7:45am | 🅲 Lap Swimming   | Staff | Program Pool   | Aquatics       | Description   Sign Up                  |

## 9) Click the "Create a Login"

| Login  | Create a Login     | Forgot Password                                                                                  |
|--------|--------------------|--------------------------------------------------------------------------------------------------|
| Please | login below to sig | n up for your class. If this is your first time signing up, please click here to create a login. |
|        | Email              |                                                                                                  |
|        | Password           |                                                                                                  |
|        |                    | Login                                                                                            |

- 10) You will need your MEMBER ID:
  - Click here: <u>https://operations.daxko.com/online/5133/Security/login.mvc/find\_account</u> Click on "MY ACCOUNT" and "View my account". Your account number is the 5 digit number under your membership status (note: this is not the same account you use to sign up for Group Exercise, Fitness Center, or Aquatics Center.
  - Contact our front desk at 914-366-7898. Fill all required fields and "REGISTER"
  - The MEMBER ID is the same for each family member.

| Login | Create a Login | Forgot Password |
|-------|----------------|-----------------|
|       |                |                 |
|       | Member ID      |                 |
|       | First Name     |                 |
|       | Last Name      |                 |
| I     | Email Address  |                 |
|       | Password       |                 |
| Cont  | firm Password  |                 |
|       |                | Register        |

11) You will see the following screen. Enter your email address and password you just created and click "LOGIN"

| Login   | Create a Login        | Forgot Password                                                                                |
|---------|-----------------------|------------------------------------------------------------------------------------------------|
| Your ac | count has been crea   | ated. Please login below.                                                                      |
| Please  | login below to sign ( | up for your class. If this is your first time signing up, please click here to create a login. |
|         | Email                 |                                                                                                |
|         | Password              |                                                                                                |
|         |                       | Login                                                                                          |

12) Click on "Reserve a Spot" to finish registration

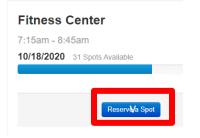

13) Your reservation has been complete; you will also receive a confirmation email.

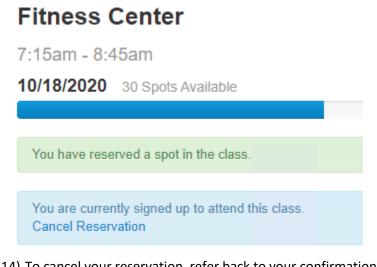

14) To cancel your reservation, refer back to your confirmation email. Alternatively, if you cannot find your email, repeat steps 1 – 4, you will receive a message "You are currently signed up to attend this class. Cancel Reservation". Click on the "Cancel Reservation"

| Fitness Center                                                          |  |  |  |  |
|-------------------------------------------------------------------------|--|--|--|--|
| 7:15am - 8:45am                                                         |  |  |  |  |
| 10/18/2020 30 Spots Available                                           |  |  |  |  |
|                                                                         |  |  |  |  |
| You are surrently signed up to attend this class.<br>Cancel Reservation |  |  |  |  |

## **IMPORTANT NOTES:**

- You will only need to set up an account once. Keep your login information handy and next time, you will simply need to login and make your reservation.
- Each member will need their OWN account. The member ID will be the same for each household member, but will need to register using a different email.
- As a courtesy to other members on the waiting list, please cancel your reservations 24-hours in advance, or as soon as you notice you cannot keep your scheduled reservation. This allows someone else to utilize the reservation if you're unable to participate.
- Please reach out to Senior Director of Operations at <u>ehammermeister@shamesjcc.org</u> with any questions.